STEP 1: Go to the My school login page [https://www.c2kschools.net](https://www.c2kschools.net/)

STEP 2: Enter your child's username and password provided to log in

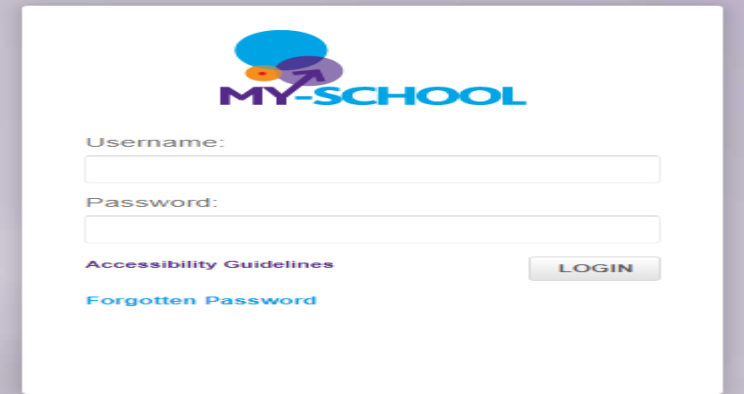

STEP 3: Click on the My Links green button at the top left of the page

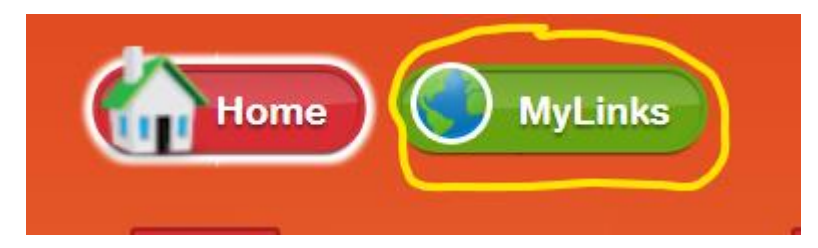

STEP 4: Click on the Google Classroom Icon

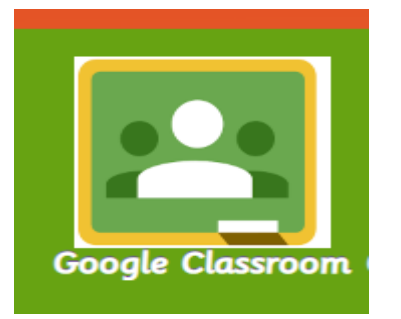

STEP 5: Enter your child's username followed by @c2ken.net and the same password to enter google classroom

**Active Directory Federated** Services V3

Sign in with your organizational account

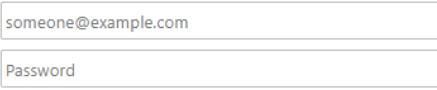

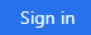

## Choose your role I'm a student I'm a teacher

## STEP 7: Click on the + sign on the top right hand side of the screen

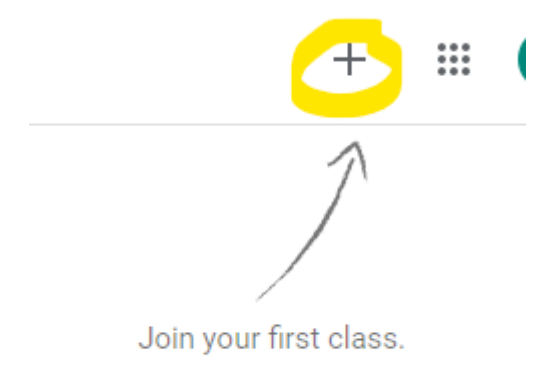

## STEP 8: Enter the class code and join the classroom

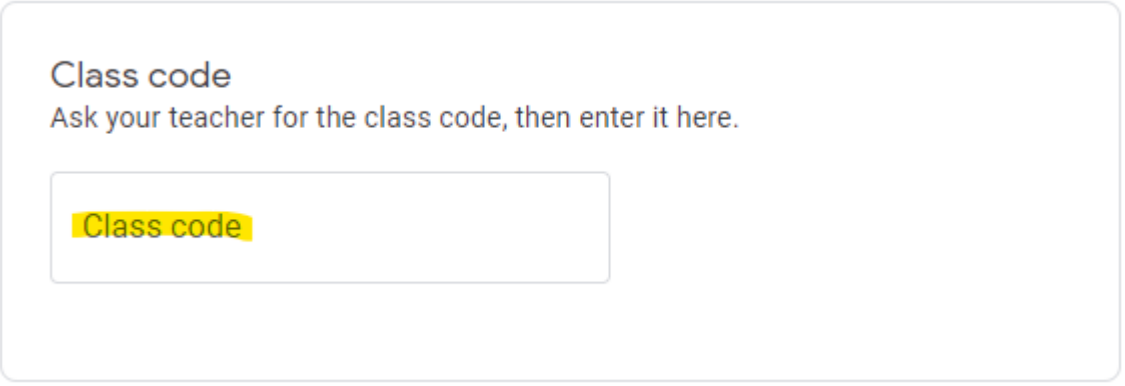

STEP 9: Sign and discuss the learning agreement and then upload a picture of the agreement to your child's Google Classroom

PLEASE KEEP THE LOG IN DETAILS IN A SAFE PLACE AND SWITCH ON NOTIFICATIONS FOR GOOGLE CLASSROOM. REMINDER THIS CAN BE USED ON ANY DEVICE TABLET/ LAPTOP/ PHONE/ XBOX/ PLAYSTATION/ COMPUTER. THIS IS IN THE CASE OF ANY HOME LEARNING BEING NEEDED DURING THIS SCHOOL YEAR.